# H3C S5130EI\_E-CMW710-R3106 Release **Notes**

Copyright © 2014 Hangzhou H3C Technologies Co., Ltd. All rights reserved. No part of this manual may be reproduced or transmitted in any form or by any means without prior written consent of Hangzhou H3C Technologies Co., Ltd. The information in this document is subject to change without notice.

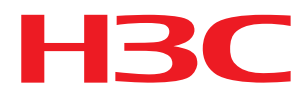

## Contents

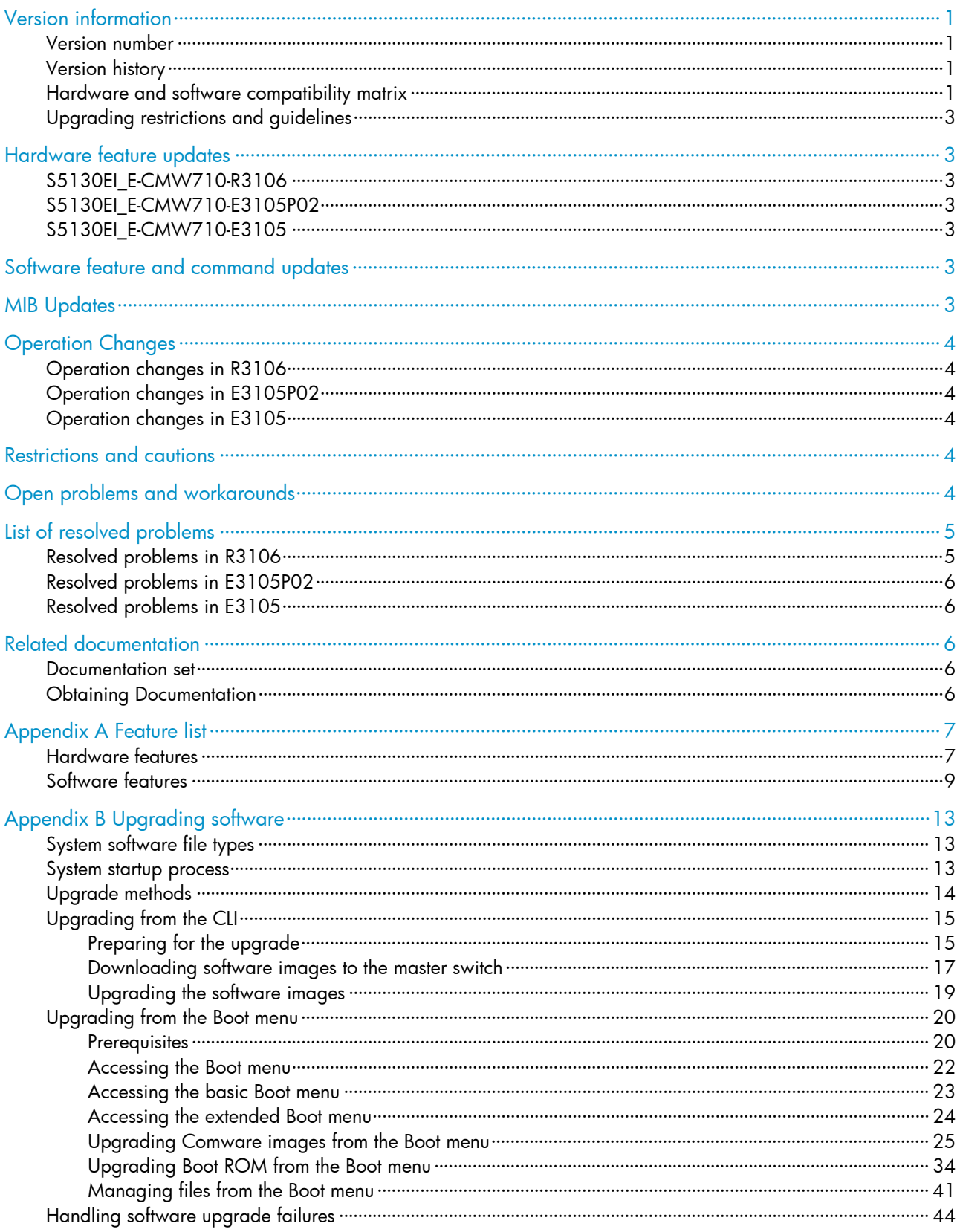

## List of Tables

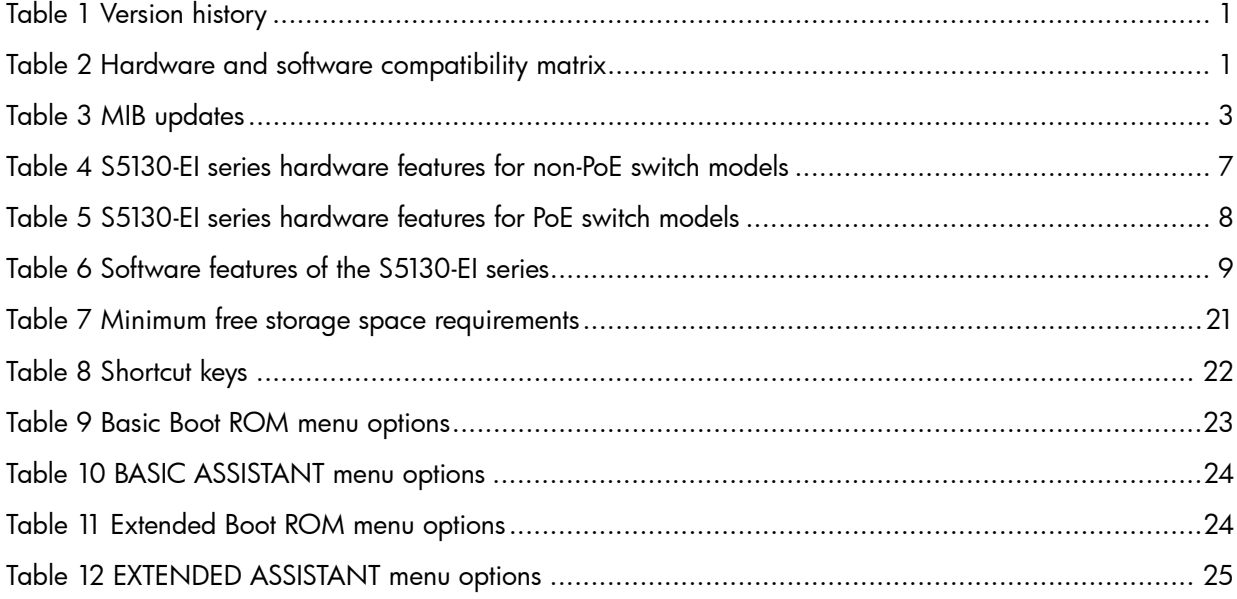

<span id="page-3-0"></span>This document describes the features, restrictions and guidelines, open problems, and workarounds for version S5130EI\_E-CMW710-R3106. Before you use this version in a live network, back up the configuration and test the version to avoid software upgrade affecting your live network.

Use this document in conjunction with H3C S5130EI\_E-CMW710-R3106 Release Notes (Software Feature Changes) and the documents listed in ["Related documentation.](#page-8-3)"

# <span id="page-3-1"></span>Version information

## <span id="page-3-2"></span>Version number

H3C Comware Software, Version 7.1.045, Release 3106

Note: You can see the version number with the command **display version** in any view. Please see Note①.

## <span id="page-3-5"></span><span id="page-3-3"></span>Version history

### Table 1 Version history

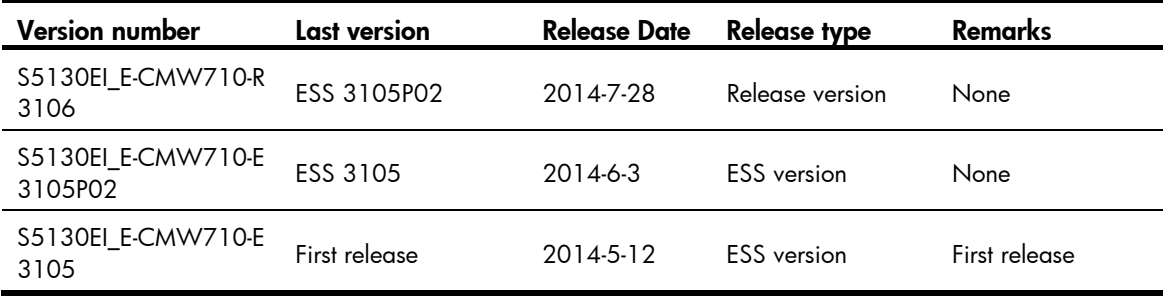

## <span id="page-3-6"></span><span id="page-3-4"></span>Hardware and software compatibility matrix

### Table 2 Hardware and software compatibility matrix

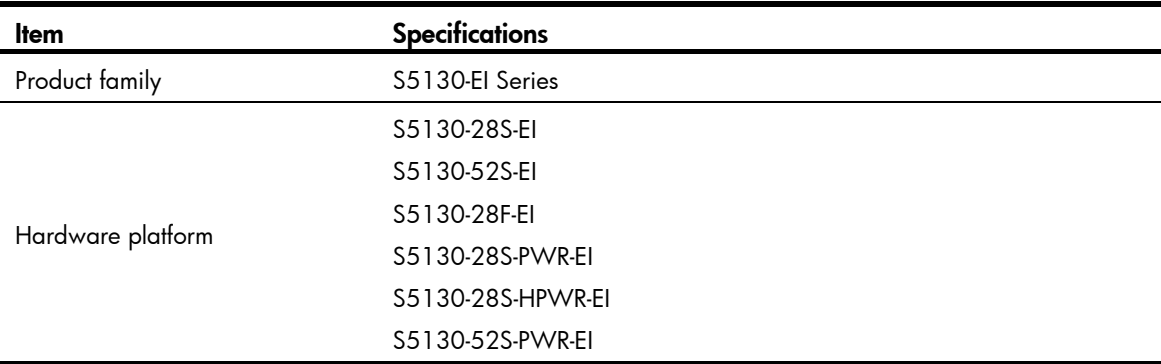

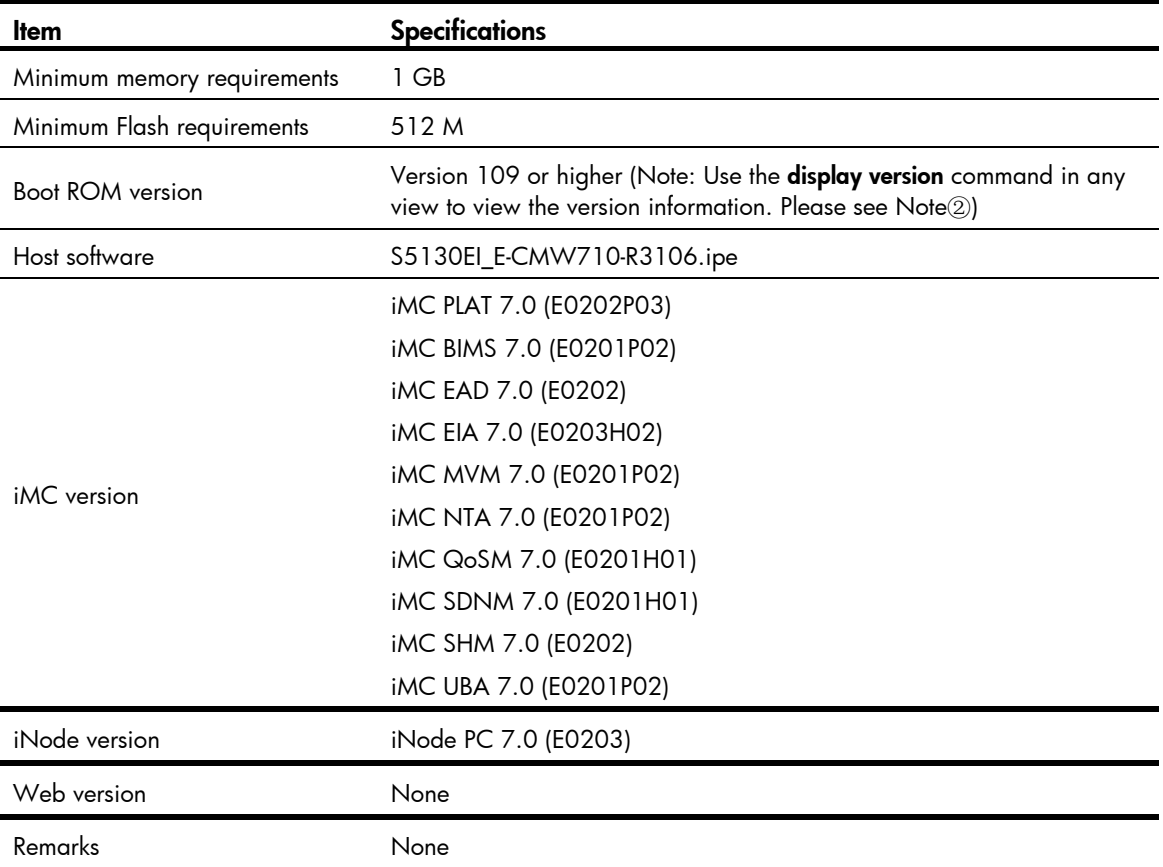

### Display the system software and Boot ROM versions of S5130-EI:

```
<H3C> display version 
H3C Comware Software, Version 7.1.045, Release 3106 ------ Note 10
Copyright (c) 2004-2014 Hangzhou H3C Tech. Co., Ltd. All rights reserved. 
H3C S5130-52S-EI uptime is 0 weeks, 0 days, 0 hours, 10 minutes 
Last reboot reason : USER reboot 
Boot image: flash:/s5130ei_e-cmw710-boot-r3106.bin 
Boot image version: 7.1.045, Release 3106 
  Compiled Jun 24 2014 15:36:20 
System image: flash:/s5130ei_e-cmw710-system-r3106.bin 
System image version: 7.1.045, Release 3106 
  Compiled Jun 24 2014 15:36:20
```

```
Slot 1: 
Uptime is 0 weeks,0 days,0 hours,10 minutes 
H3C S5130-52S-EI with 1 Processor 
BOARD TYPE: LSP7LTSUB 
DRAM: 992M bytes 
FLASH: 512M bytes 
PCB 1 Version: VER.B 
Bootrom Version: 109 ------ Note 2
CPLD 1 Version: 001
```
<span id="page-5-0"></span>Release Version: H3C S5130-52S-EI-3106 Patch Version : None Reboot Cause : UserReboot [SubSlot 0] 48GE+4SFP Plus

## <span id="page-5-1"></span>Upgrading restrictions and guidelines

None.

# <span id="page-5-2"></span>Hardware feature updates

# <span id="page-5-3"></span>S5130EI\_E-CMW710-R3106

None.

# <span id="page-5-4"></span>S5130EI\_E-CMW710-E3105P02

Added support for S5130-52S-EI, S5130-28S-PWR-EI, S5130-28S-HPWR-EI, and S5130-52S-PWR-EI.

# <span id="page-5-5"></span>S5130EI\_E-CMW710-E3105

First release.

# <span id="page-5-6"></span>Software feature and command updates

For more information about the software feature and command update history, see H3C S5130EI\_E-CMW710-R3106 Release Notes (Software Feature Changes).

# <span id="page-5-8"></span><span id="page-5-7"></span>MIB Updates

### Table 3 MIB updates

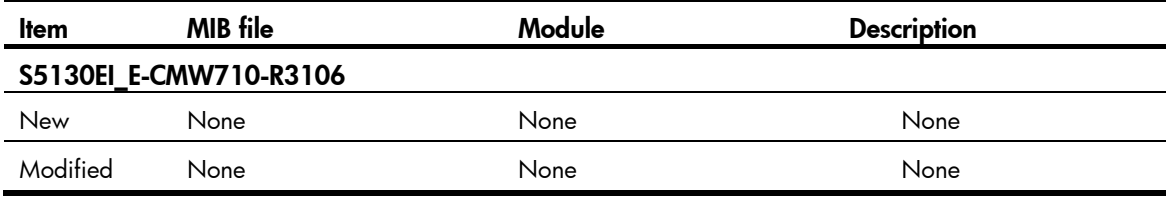

<span id="page-6-0"></span>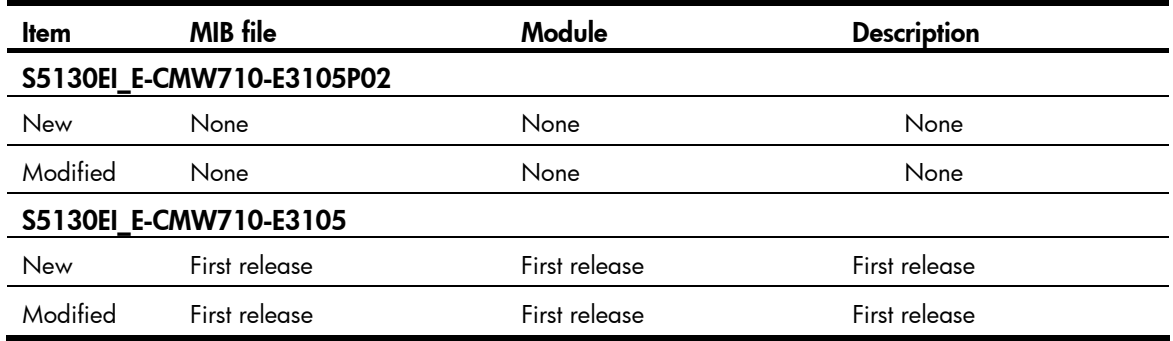

# <span id="page-6-1"></span>**Operation Changes**

## <span id="page-6-2"></span>Operation changes in R3106

None.

## <span id="page-6-3"></span>Operation changes in E3105P02

None.

## <span id="page-6-4"></span>Operation changes in E3105

First release.

# <span id="page-6-5"></span>Restrictions and cautions

First release.

# <span id="page-6-6"></span>Open problems and workarounds

### 201407170560

- Symptom: STP fails to work.
- Condition: This symptom can be seen if the following procedure is performed:
	- **a.** Create an IRF fabric in ring topology.
	- b. Enable PVST and MVRP on the IRF fabric.
	- c. Perform two master/subordinate switchovers.

• Workaround: Do not enable PVST and MVRP at the same time.

### <span id="page-7-0"></span>201407220491

- Symptom: Deleting a unicast multiport MAC entry fails.
- Condition: This symptom can be seen if the unicast multiport MAC entry has multiple egress ports.
- Workaround: Use the undo mac-address multiport *mac-address* vlan *vlan-id* command to specify the VLAN rather than the egress ports when you delete the multiport MAC entry.

### 201407280036

- Symptom: An SNMP walk on the MAC address table returns incomplete information.
- Condition: This symptom can be seen if the MAC address table has static MAC entries.
- Workaround: Do not configure static MAC entries.

# <span id="page-7-1"></span>List of resolved problems

# <span id="page-7-2"></span>Resolved problems in R3106

### 201406060105

- Symptom: The ports in a multi-port MAC entry fail to forward packets.
- Condition: This symptom can be seen if the multi-port MAC entry has an egress port being an aggregate interface.

### 201406060353

- Symptom: The igmp-snooping drop-unknown command in VLAN view does not take effect.
- Condition: This symptom can be seen if the undo igmp-snooping drop-unknown command is executed and then the igmp-snooping drop-unknown command is executed.

### 201406060358

- Symptom: The switch unexpectedly reboots after the egress port of ping packets is shut down.
- Condition: This symptom can be seen if the following conditions exist:
	- $\circ$  The switch receives a large number of ping packets.
	- $\circ$  Rate limit is configured on the egress port of the ping packets.
	- $\circ$  Shut down the egress port three minutes after the switch receives the ping packets.

### 201406060379

- Symptom: The disk space is exhausted after multiple more operations are performed to a file.
- Condition: This symptom can be seen if multiple **more** operations are performed to a file.

### 201406060386

Symptom: The speed 100 command executed on an SFP fiber port does not take effect.

<span id="page-8-0"></span>Condition: This symptom can be seen after the **speed 100** command is executed on an SFP fiber port (non combo port) on a switch where all ports are fiber ports.

# <span id="page-8-1"></span>Resolved problems in E3105P02

### 201405200058

- Symptom: The switch unexpectedly reboots after IGMP snooping is enabled for the primary VLAN of a private VLAN.
- Condition: This symptom can be seen after IGMP snooping is enabled for the primary VLAN of a private VLAN.

### 201405220612

- Symptom: The switch fails to assign IPv4 or IPv6 PBR settings to a VLAN interface.
- Condition: This symptom can be seen if large numbers of DHCP snooping entries exist.

# <span id="page-8-2"></span>Resolved problems in E3105

First release

# <span id="page-8-3"></span>Related documentation

## <span id="page-8-4"></span>Documentation set

- H3C S5130-EI Switch Series Installation Quick Start
- H3C S5130-EI Switch Series Installation Guide
- H3C PSR150-A & PSR150-D Series Power Modules User Manual
- H3C S5130-EI Switch Series Configuration Guides-Release 3106
- H3C S5130-EI Switch Series Command References-Release 3106

## <span id="page-8-5"></span>Obtaining Documentation

Take the following steps to get related documents from the H3C website at www.h3c.com.

- 1. Go to [http://www.h3c.com/portal/Technical\\_Documents.](http://www.h3c.com/portal/Technical_Documents)
- 2. Choose the desired product category and model.

# <span id="page-9-1"></span><span id="page-9-0"></span>Appendix A Feature list

## <span id="page-9-3"></span><span id="page-9-2"></span>Hardware features

### Table 4 S5130-EI series hardware features for non-PoE switch models

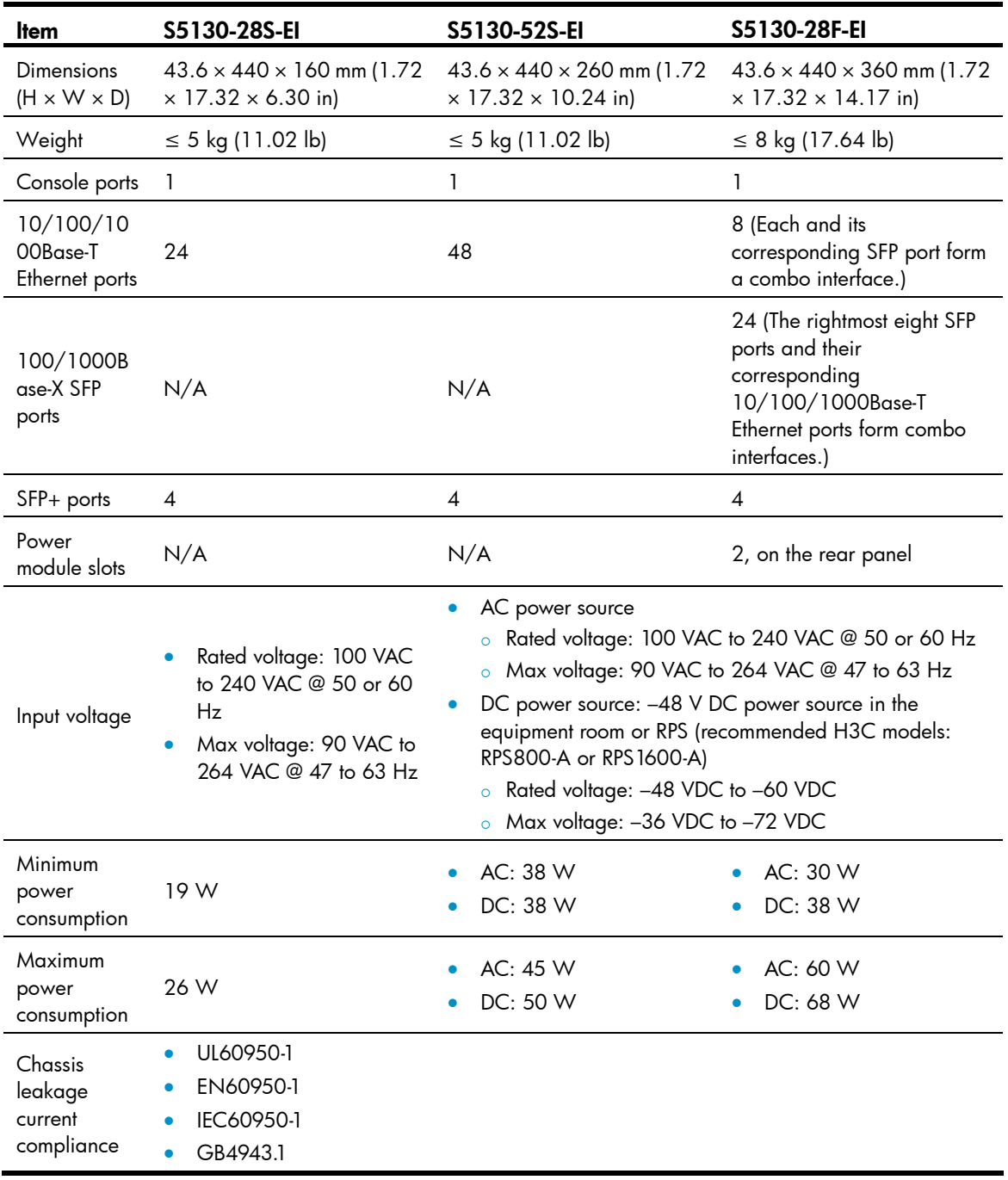

<span id="page-10-0"></span>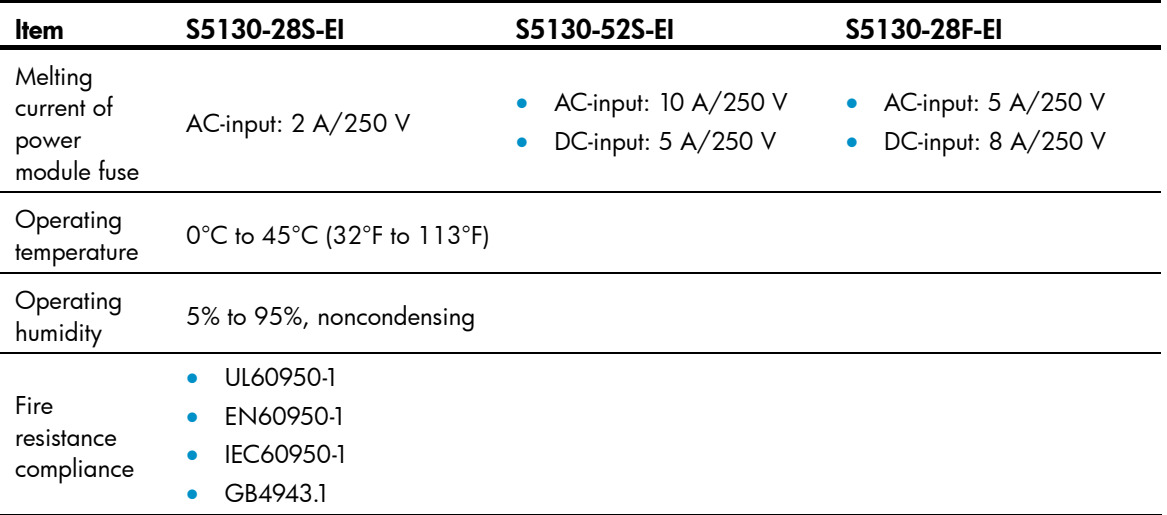

### <span id="page-10-1"></span>Table 5 S5130-EI series hardware features for PoE switch models

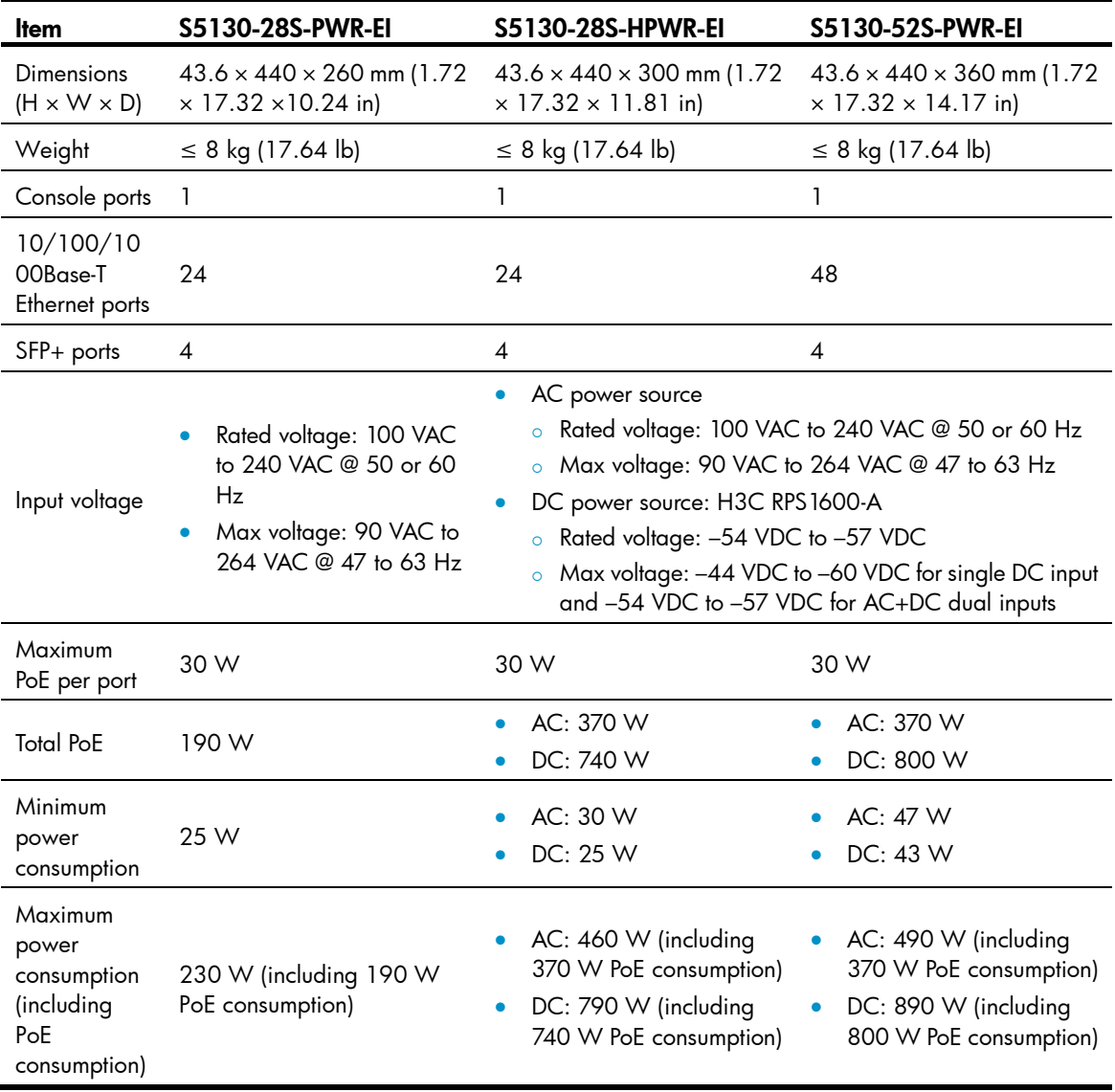

<span id="page-11-0"></span>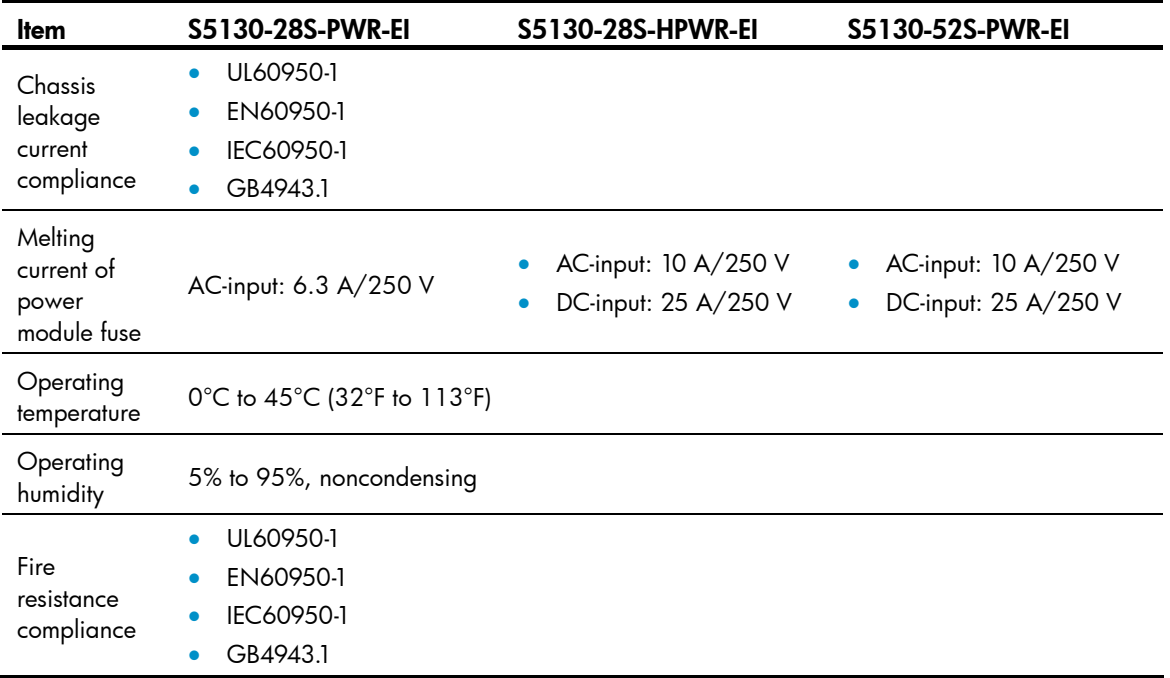

# <span id="page-11-2"></span><span id="page-11-1"></span>Software features

### Table 6 Software features of the S5130-EI series

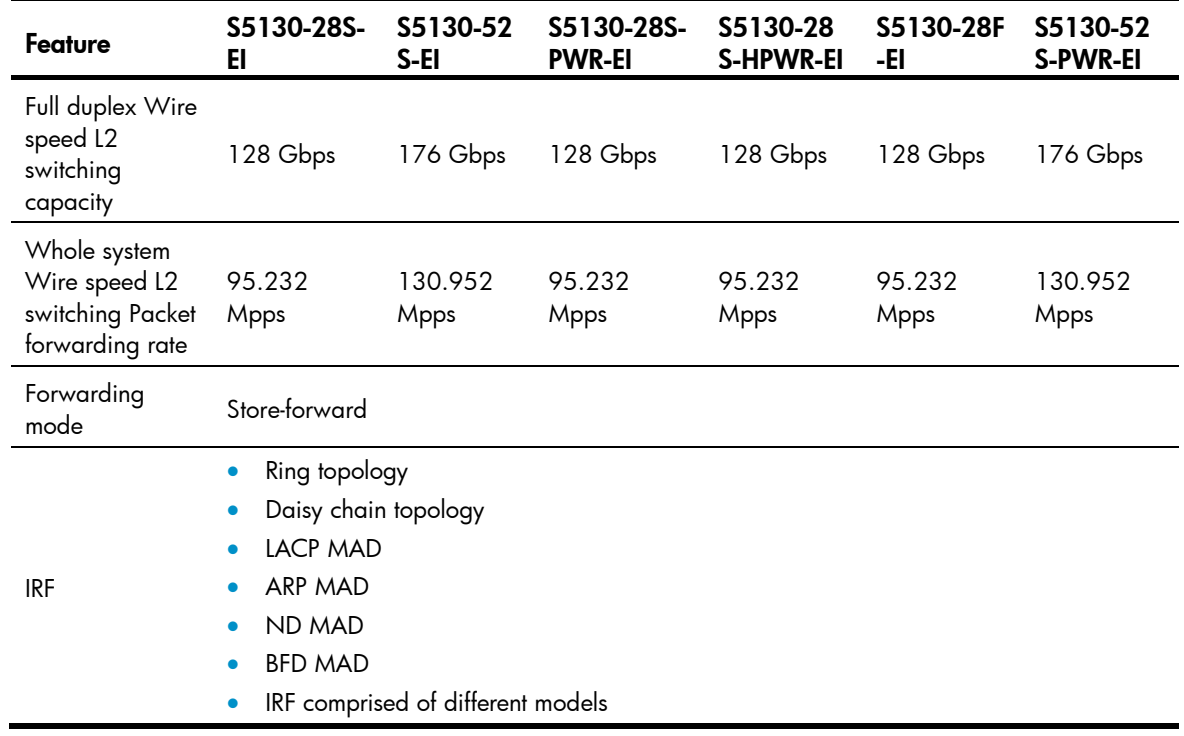

![](_page_12_Picture_263.jpeg)

![](_page_13_Picture_250.jpeg)

![](_page_14_Picture_247.jpeg)

# <span id="page-15-1"></span><span id="page-15-0"></span>Appendix B Upgrading software

This chapter describes types of software used on the switch and how to upgrade software while the switch is operating normally or when the switch cannot correctly start up.

# <span id="page-15-2"></span>System software file types

Software required for starting up the switch includes:

- Boot ROM image—A .bin file that comprises a basic section and an extended section. The basic section is the minimum code that bootstraps the system. The extended section enables hardware initialization and provides system management menus. You can use these menus to load software and the startup configuration file or manage files when the switch cannot correctly start up.
- Software images—Includes boot images and system images.
	- **Boot image**—A .bin file that contains the operating system kernel. It provides process management, memory management, file system management, and the emergency shell.
	- $\circ$  System image—A .bin file that contains the minimum modules required for device operation and some basic features, including device management, interface management, configuration management, and routing management.

The software images that have been loaded are called "current software images." The software images specified to load at next startup are called "startup software images."

These images might be released separately or as a whole in one .ipe package file. If an .ipe file is used, the system automatically decompresses the file, loads the .bin boot and system images in the file and sets them as startup software images. Typically, the Boot ROM and software images for this switch series are released in an .ipe file named main.ipe.

### NOTE:

Boot ROM images are not released along with the boot images and system images. To get a version of Boot ROM image, contact the H3C technical support.

## <span id="page-15-3"></span>System startup process

Upon power-on, the Boot ROM image runs to initialize hardware and then the software images run to start up the entire system, as shown in [Figure 1.](#page-16-2)

### <span id="page-16-0"></span>Figure 1 System startup process

<span id="page-16-2"></span>![](_page_16_Figure_1.jpeg)

# <span id="page-16-1"></span>Upgrade methods

You can upgrade system software by using one of the following methods:

![](_page_16_Picture_136.jpeg)

<span id="page-17-0"></span>The output in this document is for illustration only and might vary with software releases. This document uses boot.bin and system.bin to represent boot and system image names. The actual software image name format is *chassis-model\_Comware-version\_image-type\_release*, for example, S5130EI\_E-CMW710-BOOT-R3106.bin and S5130EI\_E-CMW710-SYSTEM- R3106.bin.

## <span id="page-17-1"></span>Upgrading from the CLI

This section uses a two-member IRF fabric as an example to describe how to upgrade software from the CLI. If you have more than two subordinate switches, repeat the steps for the subordinate switch to upgrade their software. If you are upgrading a standalone switch, ignore the steps for upgrading the subordinate switch. For more information about setting up and configuring an IRF fabric, see the installation guide and IRF configuration guide for the H3C S5130-EI switch series.

### <span id="page-17-2"></span>Preparing for the upgrade

Before you upgrade software, complete the following tasks:

- 1. Log in to the IRF fabric through Telnet or the console port. (Details not shown.)
- 2. Identify the number of IRF members, each member switch's role, and IRF member ID.

<Sysname> display irf MemberID Role Priority CPU-Mac Description \*+1 Master 5 0023-8927-afdc --- 2 Standby 1 0023-8927-af43 --- -------------------------------------------------- \* indicates the device is the master. + indicates the device through which the user logs in. The Bridge MAC of the IRF is: 0023-8927-afdb Auto upgrade : no Mac persistent : 6 min Domain ID : 0

3. Verify that each IRF member switch has sufficient storage space for the upgrade images.

### IMPORTANT:

Each IRF member switch must have free storage space that is at least two times the size of the upgrade image file.

# Identify the free flash space of the master switch.

```
<Sysname> dir 
Directory of flash: 
   0 -rw- 41424 Aug 23 2013 02:23:44 startup.mdb
    1 -rw- 3792 Aug 23 2013 02:23:44 startup.cfg 
    2 -rw- 53555200 Aug 23 2013 09:53:48 system.bin 
    3 drw- - Aug 23 2013 00:00:07 seclog 
    4 drw- - Aug 23 2013 00:00:07 diagfile
```
![](_page_18_Picture_176.jpeg)

### 524288 KB total (453416 KB free)

# Identify the free flash space of each subordinate switch, for example, switch 2.

```
<Sysname> dir slot2#flash:/ 
Directory of slot2#flash:/
```
![](_page_18_Picture_177.jpeg)

#### 524288 KB total (453416 KB free)

- 4. Compare the free flash space of each member switch with the size of the software file to load. If the space is sufficient, start the upgrade process. If not, go to the next step.
- 5. Delete unused files in the flash memory to free space:

### A CAUTION:

- To avoid data loss, do not delete the current configuration file. For information about the current configuration file, use the **display startup** command.
- The **delete** /unreserved *file-url* command deletes a file permanently and the action cannot be undone.
- The delete *file-url* command moves a file to the recycle bin and the file still occupies storage space. To free the storage space, first execute the **undelete** command to restore the file, and then execute the delete / unreserved *file-url* command.

# Delete unused files from the flash memory of the master switch.

```
<Sysname> delete /unreserved flash:/backup.bin 
The file cannot be restored. Delete flash:/backup.bin?[Y/N]:y 
Deleting the file permanently will take a long time. Please wait... 
Deleting file flash:/backup.bin...Done.
```
#### # Delete unused files from the flash memory of the subordinate switch.

```
<Sysname> delete /unreserved slot2#flash:/backup.bin 
The file cannot be restored. Delete slot2#flash:/backup.bin?[Y/N]:y 
Deleting the file permanently will take a long time. Please wait... 
Deleting file slot2#flash:/backup.bin...Done.
```
### <span id="page-19-1"></span><span id="page-19-0"></span>Downloading software images to the master switch

Before you start upgrading software images packages, make sure you have downloaded the upgrading software files to the root directory in flash memory. This section describes downloading an .ipe software file as an example.

The following are ways to download, upload, or copy files to the master switch:

- [FTP download from a server](#page-19-2)
- FTP upload from a client
- TFTP download from a server

### **Prerequisites**

If FTP or TFTP is used, the IRF fabric and the PC working as the FTP/TFTP server or FTP client can reach each other.

Prepare the FTP server or TFTP server program yourself for the PC. The switch series does not come with these software programs.

### <span id="page-19-2"></span>FTP download from a server

You can use the switch as an FTP client to download files from an FTP server.

To download a file from an FTP server, for example, the server at 10.10.110.1:

- 1. Run an FTP server program on the server, configure an FTP username and password, specify the working directory and copy the file, for example, **newest.ipe**, to the directory.
- 2. Execute the ftp command in user view on the IRF fabric to access the FTP server.

```
<Sysname> ftp 10.10.110.1 
    Trying 10.10.110.1... 
    Press CTRL+C to abort 
Connected to 10.10.110.1(10.10.110.1). 
    220 FTP service ready. 
    User (10.10.110.1:(none)):username 
    331 Password required for username. 
    Password: 
    230 User logged in.
```
3. Enable the binary transfer mode.

```
ftp> binary
```
200 Type set to I.

4. Execute the get command in FTP client view to download the file from the FTP server.

```
ftp> get newest.ipe 
   227 Entering Passive Mode (10,10,110,1,17,97). 
   125 BINARY mode data connection already open, transfer starting for /newest.ipe 
   226 Transfer complete. 
   32133120 bytes received in 35 seconds (896. 0 kbyte/s) 
ftp> bye 
221 Server closing.
```
### <span id="page-20-0"></span>FTP upload from a client

You can use the IRF fabric as an FTP server and upload files from a client to the IRF fabric.

To FTP upload a file from a client:

On the IRF fabric:

1. Enable FTP server.

<Sysname> system-view [Sysname] ftp server enable

2. Configure a local FTP user account:

# Create the user account.

[Sysname] local-user abc

# Set its password and specify the FTP service.

[Sysname-luser-manage-abc] password simple pwd

[Sysname-luser-manage-abc] service-type ftp

# Assign the network-admin user role to the user account for uploading file to the working directory of the server.

[Sysname-luser-manage-abc] authorization-attribute user-role network-admin [Sysname-luser-manage-abc] quit [Sysname] quit

### On the PC:

3. Log in to the IRF fabric (the FTP server) in FTP mode.

```
c:\rangle ftp 1.1.1.1
Connected to 1.1.1.1. 
220 FTP service ready. 
User(1.1.1.1:(none)):abc 
331 Password required for abc. 
Password: 
230 User logged in.
```
4. Enable the binary file transfer mode.

ftp> binary 200 TYPE is now 8-bit binary.

5. Upload the file (for example, newest.ipe) to the root directory of the flash memory on the master switch.

```
ftp> put newest.ipe 
200 PORT command successful 
150 Connecting to port 10002 
226 File successfully transferred 
ftp: 32133120 bytes sent in 64.58 secs (497.60 Kbytes/sec).
```
### <span id="page-20-1"></span>TFTP download from a server

To download a file from a TFTP server, for example, the server at 10.10.110.1:

1. Run a TFTP server program on the server, specify the working directory, and copy the file, for example, **newest.ipe**, to the directory.

<span id="page-21-0"></span>2. On the IRF fabric, execute the the ommand in user view to download the file to the root directory of the flash memory on the master switch.

```
<Sysname> tftp 10.10.110.1 get newest.ipe 
Press CTRL+C to abort. 
  % Total % Received % Xferd Average Speed Time Time Time Current 
                             Dload Upload Total Spent Left Speed 
100 30.6M 0 30.6M 0 0 143k 0 --:--:-- 0:03:38 --:--:-- 142k
```
### <span id="page-21-1"></span>Upgrading the software images

To upgrade the software images:

1. Specify the upgrade image file (newest.ipe in this example) used at the next startup for the master switch, and assign the M attribute to the boot and system images in the file.

```
<Sysname> boot-loader file flash:/newest.ipe slot 1 main 
Verifying image file..........Done. 
Images in IPE: 
  boot.bin 
   system.bin 
This command will set the main startup software images. Continue? [Y/N]:
Add images to target slot. 
Decompressing file boot.bin to flash:/boot.bin.....................Done.
Decompressing file system.bin to flash:/system.bin.................Done.
The images that have passed all examinations will be used as the main startup so 
ftware images at the next reboot on slot 1.
```
2. Specify the upgrade image file as the main startup image file for each subordinate switch. This example uses IRF member 2. (The subordinate switches will automatically copy the file to the root directory of their flash memories.)

```
<Sysname> boot-loader file flash:/newest.ipe slot 2 main 
Verifying image file..........Done. 
Images in IPE: 
  boot.bin 
   system.bin 
This command will set the main startup software images. Continue? [Y/N]:Add images to target slot. 
Decompressing file boot.bin to flash:/boot.bin....................Done. 
Decompressing file system.bin to flash:/system.bin.................Done.
The images that have passed all examinations will be used as the main startup so 
ftware images at the next reboot on slot 2.
```
3. Enable the software auto-update function.

```
<Sysname> system-view 
[Sysname] irf auto-update enable 
[Sysname] quit
```
This function checks the software versions of member switches for inconsistency with the master switch. If a subordinate switch is using a different software version than the master, the function

<span id="page-22-0"></span>propagates the current software images of the master to the subordinate as main startup images. The function prevents software version inconsistency from causing the IRF setup failure.

4. Save the current configuration in any view to prevent data loss.

```
<Sysname> save 
The current configuration will be written to the device. Are you sure? [Y/N]:Please input the file name(*.cfg)[flash:/startup.cfg] 
(To leave the existing filename unchanged, press the enter key): 
flash:/startup.cfg exists, overwrite? [Y/N]:y 
Validating file. Please wait................
Saved the current configuration to mainboard device successfully. 
Slot 2: 
Save next configuration file successfully.
```
5. Reboot the IRF fabric to complete the upgrade.

```
<Sysname> reboot 
Start to check configuration with next startup configuration file, please wait. 
........DONE! 
This command will reboot the device. Continue? [Y/N]:y 
 Now rebooting, please wait...
```
The system automatically loads the .bin boot and system images in the .ipe file and sets them as the startup software images.

6. Execute the display version command in any view to verify that the current main software images have been updated (details not shown).

### NOTE:

The system automatically checks the compatibility of the Boot ROM image and the boot and system images during the reboot. If you are prompted that the Boot ROM image in the upgrade image file is different than the current Boot ROM image, upgrade both the basic and extended sections of the Boot ROM image for compatibility. If you choose to not upgrade the Boot ROM image, the system will ask for an upgrade at the next reboot performed by powering on the switch or rebooting from the CLI (promptly or as scheduled). If you fail to make any choice in the required time, the system upgrades the entire Boot ROM image.

## <span id="page-22-1"></span>Upgrading from the Boot menu

In this approach, you must access the Boot menu of each member switch to upgrade their software one by one. If you are upgrading software images for an IRF fabric, using the CLI is a better choice.

### $\overrightarrow{O}$  TIP:

Upgrading through the Ethernet port is faster than through the console port.

### <span id="page-22-2"></span>**Prerequisites**

Make sure the prerequisites are met before you start upgrading software from the Boot menu.

### <span id="page-23-0"></span>Setting up the upgrade environment

- 1. Use a console cable to connect the console terminal (for example, a PC) to the console port on the switch.
- 2. Connect the Ethernet port on the switch to the file server.

### NOTE:

The file server and the configuration terminal can be co-located.

- 3. Run a terminal emulator program on the console terminal and set the following terminal settings:
	- $\bullet$  Bits per second 9,600
	- $\circ$  Data bits  $-8$
	- o **Parity**—None
	- $\circ$  Stop bits—1
	- **Sigmulier Control**—None
	- $\circ$  Emulation-VT100

### Preparing for the TFTP or FTP transfer

To use TFTP or FTP:

- Run a TFTP or FTP server program on the file server or the console terminal.
- Copy the upgrade file to the file server.
- Correctly set the working directory on the TFTP or FTP server.
- Make sure the file server and the switch can reach each other.

### Verifying that sufficient storage space is available

### IMPORTANT:

For the switch to start up correctly, do not delete the main startup software images when you free storage space before upgrading Boot ROM. On the Boot menu, the main startup software images are marked with an asterisk (\*).

When you upgrade software, make sure each member switch has sufficient free storage space for the upgrade file, as shown in [Table 7.](#page-23-1)

### <span id="page-23-1"></span>Table 7 Minimum free storage space requirements

![](_page_23_Picture_185.jpeg)

If no sufficient space is available, delete unused files as described in ["Managing files from the Boot](#page-43-1)  [menu.](#page-43-1)"

### <span id="page-24-0"></span>Scheduling the upgrade time

During the upgrade, the switch cannot provide any services. You must make sure the upgrade has a minimal impact on the network services.

### <span id="page-24-1"></span>Accessing the Boot menu

```
Starting...... 
Press Ctrl+D to access BASIC BOOT MENU 
******************************************************************************** 
\star \star* H3C S5130-52S-EI BOOTROM, Version 109 * 
\star \star******************************************************************************** 
Copyright (c) 2004-2014 Hangzhou H3C Technologies Co., Ltd. 
Creation Date : May 6 2014, 17:07:14 
CPU Clock Speed : 1000MHz 
Memory Size : 1024MB 
Flash Size : 512MB 
CPLD Version : 001 
PCB Version : Ver.B 
Mac Address : 00e0fc105100
```
Press Ctrl+B to access EXTENDED BOOT MENU...1

Press one of the shortcut key combinations at prompt.

### <span id="page-24-2"></span>Table 8 Shortcut keys

![](_page_24_Picture_150.jpeg)

### <span id="page-25-1"></span><span id="page-25-0"></span>Accessing the basic Boot menu

If the extended Boot ROM segment has corrupted, you can repair or upgrade it from the basic Boot menu.

Press Ctrl+D within 1 seconds after the "Press Ctrl+D to access BASIC BOOT MENU" prompt message appears. If you fail to do this within the time limit, the system starts to run the extended Boot ROM segment.

![](_page_25_Picture_159.jpeg)

Enter your choice(0-4):

### <span id="page-25-2"></span>Table 9 Basic Boot ROM menu options

![](_page_25_Picture_160.jpeg)

### <span id="page-26-2"></span><span id="page-26-0"></span>Table 10 BASIC ASSISTANT menu options

![](_page_26_Picture_126.jpeg)

### <span id="page-26-1"></span>Accessing the extended Boot menu

Press Ctrl+B within 1 second (in fast startup mode) or 5 seconds (in full startup mode) after the "Press Ctrl-B to enter Extended Boot menu..." prompt message appears. If you fail to do this, the system starts decompressing the system software.

Alternatively, you can enter 4 in the basic Boot menu to access the extended Boot menu.

The "Password recovery capability is enabled." or "Password recovery capability is disabled." message appears, followed by the extended Boot menu. Availability of some menu options depends on the state of password recovery capability (see [Table 11\)](#page-26-3). For more information about password recovery capability, see *Fundamentals Configuration Guide* in *H3C S5130-EI Switch Series Configuration Guides*. Password recovery capability is enabled.

EXTENDED BOOT MENU

```
1. Download image to flash 
2. Select image to boot 
3. Display all files in flash 
4. Delete file from flash 
5. Restore to factory default configuration 
6. Enter BootRom upgrade menu 
7. Skip current system configuration 
8. Set switch startup mode 
0. Reboot 
Ctrl+Z: Access EXTENDED ASSISTANT MENU 
Ctrl+F: Format file system 
Ctrl+P: Change authentication for console login 
Ctrl+R: Download image to SDRAM and run
```
Enter your choice(0-8):

### <span id="page-26-3"></span>Table 11 Extended Boot ROM menu options

![](_page_26_Picture_127.jpeg)

<span id="page-27-0"></span>![](_page_27_Picture_168.jpeg)

### <span id="page-27-2"></span>Table 12 EXTENDED ASSISTANT menu options

![](_page_27_Picture_169.jpeg)

### <span id="page-27-1"></span>Upgrading Comware images from the Boot menu

You can use the following methods to upgrade Comware images:

- [Using TFTP to upgrade software images through the Ethernet port](#page-28-0)
- [Using FTP to upgrade software images through the Ethernet port](#page-29-0)
- [Using XMODEM to upgrade software through the console port](#page-31-0)

### <span id="page-28-0"></span>Using TFTP to upgrade software images through the Ethernet port

- 1. Enter 1 in the Boot menu to access the file transfer protocol submenu.
	- 1. Set TFTP protocol parameters
	- 2. Set FTP protocol parameters
	- 3. Set XMODEM protocol parameters
	- 0. Return to boot menu

Enter your choice(0-3):

2. Enter 1 to set the TFTP parameters.

![](_page_28_Picture_184.jpeg)

### Table 13 TFTP parameter description

![](_page_28_Picture_185.jpeg)

### NOTE:

- To use the default setting for a field, press **Enter** without entering any value.
- If the switch and the server are on different subnets, you must specify a gateway address for the switch.
- 3. Enter all required parameters, and enter Y to confirm the settings. The following prompt appears: Are you sure to download file to flash? Yes or No (Y/N):Y
- 4. Enter Y to start downloading the image file. To return to the Boot menu without downloading the upgrade file, enter N.

Loading......................................................................... ................................................................................ ................................................................Done!

5. Enter the M (main), B (backup), or N (none) attribute for the images. In this example, assign the main attribute to the images.

Please input the file attribute (Main/Backup/None) M Image file boot.bin is self-decompressing... Free space: 534980608 bytes Writing flash................................................................... ................................................................................ ...................................................................Done!

Image file system.bin is self-decompressing... Free space: 525981696 bytes Writing flash................................................................... ................................................................................ ................................................................................ ................................................................................ ................................................................................ ................................................................................ .......................................................................Done!

#### NOTE:

- The switch always attempts to boot with the main images first. If the attempt fails, for example, because the main images are not available, the switch tries to boot with the backup images. An image with the none attribute is only stored in flash memory for backup. To use it at reboot, you must change its attribute to main or backup.
- If an image with the same attribute as the image you are loading is already in the flash memory, the attribute of the old image changes to none after the new image becomes valid.
- 6. Enter 0 in the Boot menu to reboot the switch with the new software images.

```
 EXTENDED BOOT MENU
```
- 1. Download image to flash
- 2. Select image to boot
- 3. Display all files in flash
- 4. Delete file from flash
- 5. Restore to factory default configuration
- 6. Enter BootRom upgrade menu
- 7. Skip current system configuration
- 8. Set switch startup mode
- 0. Reboot

Ctrl+Z: Access EXTENDED ASSISTANT MENU

```
Ctrl+F: Format file system
```
Ctrl+P: Change authentication for console login

Ctrl+R: Download image to SDRAM and run

Enter your choice(0-8): 0

### <span id="page-29-0"></span>Using FTP to upgrade software images through the Ethernet port

- 1. Enter 1 in the Boot menu to access the file transfer protocol submenu.
	- 1. Set TFTP protocol parameters
	- 2. Set FTP protocol parameters
	- 3. Set XMODEM protocol parameters
	- 0. Return to boot menu

Enter your choice(0-3):

2. Enter 2 to set the FTP parameters.

```
Load File Name :update.ipe
Server IP Address :192.168.0.3
```
![](_page_30_Picture_174.jpeg)

#### Table 14 FTP parameter description

![](_page_30_Picture_175.jpeg)

### NOTE:

- To use the default setting for a field, press Enter without entering any value.
- If the switch and the server are on different subnets, you must specify a gateway address for the switch.
- 3. Enter all required parameters, and enter Y to confirm the settings. The following prompt appears: Are you sure to download file to flash? Yes or No (Y/N):Y
- 4. Enter Y to start downloading the image file. To return to the Boot menu without downloading the upgrade file, enter N.

Loading......................................................................... ................................................................................ ................................................................................ ................................................................Done!

5. Enter the M (main), B (backup), or N (none) attribute for the images. In this example, assign the main attribute to the images.

```
Please input the file attribute (Main/Backup/None) M 
Image file boot.bin is self-decompressing... 
Free space: 534980608 bytes 
Writing flash................................................................... 
................................................................................ 
...................................................................Done! 
Image file system.bin is self-decompressing... 
Free space: 525981696 bytes 
Writing flash................................................................... 
................................................................................ 
                   ................................................................................
```
................................................................................ .......................................................................Done!

EXTENDED BOOT MENU

- 1. Download image to flash
- 2. Select image to boot
- 3. Display all files in flash
- 4. Delete file from flash
- 5. Restore to factory default configuration
- 6. Enter BootRom upgrade menu
- 7. Skip current system configuration
- 8. Set switch startup mode
- 0. Reboot

Ctrl+Z: Access EXTENDED ASSISTANT MENU

```
Ctrl+F: Format file system
```
Ctrl+P: Change authentication for console login

```
Ctrl+R: Download image to SDRAM and run
```

```
Enter your choice(0-8):0
```
#### NOTE:

- The switch always attempts to boot with the main images first. If the attempt fails, for example, because the main images not available, the switch tries to boot with the backup images. An image with the none attribute is only stored in flash memory for backup. To use it at reboot, you must change its attribute to main or backup.
- If an image with the same attribute as the image you are loading is already in the flash memory, the attribute of the old image changes to none after the new image becomes valid.
- 6. Enter 0 in the Boot menu to reboot the switch with the new software images.

### <span id="page-31-0"></span>Using XMODEM to upgrade software through the console port

XMODEM download through the console port is slower than TFTP or FTP download through the Ethernet port. To save time, use the Ethernet port as long as possible.

- 1. Enter 1 in the Boot menu to access the file transfer protocol submenu.
	- 1. Set TFTP protocol parameters
	- 2. Set FTP protocol parameters
	- 3. Set XMODEM protocol parameters
	- 0. Return to boot menu

Enter your choice(0-3):

2. Enter 3 to set the XMODEM download baud rate.

Please select your download baudrate:

- 1.\* 9600
- 2. 19200
- 3. 38400
- 4. 57600
- 5. 115200
- 0. Return to boot menu

Enter your choice(0-5):5

- 3. Select an appropriate download rate, for example, enter 5 to select 115200 bps. Download baudrate is 115200 bps Please change the terminal's baudrate to 115200 bps and select XMODEM protocol Press enter key when ready
- <span id="page-32-0"></span>4. Set the serial port on the terminal to use the same baud rate and protocol as the console port. If you select 9600 bps as the download rate for the console port, skip this task.
	- a. Select Call > Disconnect in the HyperTerminal window to disconnect the terminal from the switch.

![](_page_32_Picture_8.jpeg)

b. Select File > Properties, and in the Properties dialog box, click Configure.

Figure 3 Properties dialog box

![](_page_33_Picture_24.jpeg)

c. Select 115200 from the Bits per second list and click OK.

![](_page_33_Picture_25.jpeg)

Figure 4 Modifying the baud rate

d. Select Call > Call to reestablish the connection.

![](_page_34_Picture_1.jpeg)

5. Press Enter. The following prompt appears:

Are you sure to download file to flash? Yes or No (Y/N):Y

- 6. Enter Y to start downloading the file. (To return to the Boot menu, enter N.) Now please start transfer file with XMODEM protocol If you want to exit, Press <Ctrl+X> Loading ...CCCCCCCCCCCCCCCCCCCCCCCCC
- 7. Select Transfer > Send File in the HyperTerminal window.

### Figure 6 Transfer menu

![](_page_34_Picture_113.jpeg)

8. In the dialog box that appears, click **Browse** to select the source file, and select **Xmodem** from the Protocol list.

Figure 7 File transmission dialog box

![](_page_34_Picture_114.jpeg)

9. Click Send. The following dialog box appears:

### Figure 8 File transfer progress

![](_page_35_Picture_122.jpeg)

10. Enter the M (main), B (backup), or N (none) attribute for the images. In this example, assign the main attribute to the images.

Please input the file attribute (Main/Backup/None) m The boot.bin image is self-decompressing...

# At the Load File name prompt, enter a name for the boot image to be saved to flash memory.

Load File name : default\_file boot-update.bin (At the prompt, Free space: 470519808 bytes Writing flash............................... .............Done! The system-update.bin image is self-decompressing... # At the Load File name prompt, enter a name for the system image to be saved to flash memory. Load File name : default\_file system-update.bin Free space: 461522944 bytes Writing flash................................................................... .............Done! Your baudrate should be set to 9600 bps again! Press enter key when ready

#### NOTE:

- The switch always attempts to boot with the main images first. If the attempt fails, for example, because the main images not available, the switch tries to boot with the backup images. An image with the none attribute is only stored in the flash memory for backup. To use it at reboot, you must change its attribute to main or backup.
- If an image with the same attribute as the image you are loading is already in flash memory, the attribute of the old image changes to none after the new image becomes valid.
- 11. If the baud rate of the HyperTerminal is not 9600 bps, restore it to 9600 bps as described in step [5.a.](#page-40-0) If the baud rate is 9600 bps, skip this step.

### <span id="page-36-0"></span>NOTE:

The console port rate reverts to 9600 bps at a reboot. If you have changed the baud rate, you must perform this step so you can access the switch through the console port after a reboot.

```
 EXTENDED BOOT MENU 
1. Download image to flash 
2. Select image to boot 
3. Display all files in flash 
4. Delete file from flash 
5. Restore to factory default configuration 
6. Enter BootRom upgrade menu 
7. Skip current system configuration 
8. Set switch startup mode 
0. Reboot 
Ctrl+Z: Access EXTENDED ASSISTANT MENU 
Ctrl+F: Format file system 
Ctrl+P: Change authentication for console login 
Ctrl+R: Download image to SDRAM and run
```
Enter your choice(0-8): 0

12. Enter 0 in the Boot menu to reboot the system with the new software images.

### <span id="page-36-1"></span>Upgrading Boot ROM from the Boot menu

You can use the following methods to upgrade the Boot ROM image:

- [Using TFTP to upgrade Boot ROM through the Ethernet port](#page-36-2)
- Using FTP to upgrade Boot ROM through the Ethernet port
- Using XMODEM to upgrade Boot ROM through the console port

### <span id="page-36-2"></span>Using TFTP to upgrade Boot ROM through the Ethernet port

- 1. Enter 6 in the Boot menu to access the Boot ROM update menu.
	- 1. Update full BootRom
	- 2. Update extended BootRom
	- 3. Update basic BootRom
	- 0. Return to boot menu

Enter your choice(0-3):

2. Enter 1 in the Boot ROM update menu to upgrade the full Boot ROM.

The file transfer protocol submenu appears:

- 1. Set TFTP protocol parameters
- 2. Set FTP protocol parameters
- 3. Set XMODEM protocol parameters
- 0. Return to boot menu

Enter your choice(0-3):

3. Enter 1 to set the TFTP parameters.

![](_page_37_Picture_202.jpeg)

### Table 15 TFTP parameter description

![](_page_37_Picture_203.jpeg)

### NOTE:

- To use the default setting for a field, press Enter without entering any value.
- If the switch and the server are on different subnets, you must specify a gateway address for the switch.
- 4. Enter all required parameters and press **Enter** to start downloading the file.

Loading.................................................Done!

5. Enter Y at the prompt to upgrade the basic Boot ROM section.

Will you Update Basic BootRom? (Y/N):Y Updating Basic BootRom...........Done.

6. Enter Y at the prompt to upgrade the extended Boot ROM section.

Updating extended BootRom? (Y/N):Y Updating extended BootRom.........Done.

- 7. Enter 0 in the Boot ROM update menu to return to the Boot menu.
	- 1. Update full BootRom
	- 2. Update extended BootRom
	- 3. Update basic BootRom
	- 0. Return to boot menu

Enter your choice(0-3):

8. Enter 0 in the Boot menu to reboot the switch with the new Boot ROM image.

### <span id="page-37-0"></span>Using FTP to upgrade Boot ROM through the Ethernet port

- 1. Enter 6 in the Boot menu to access the Boot ROM update menu.
	- 1. Update full BootRom
	- 2. Update extended BootRom
	- 3. Update basic BootRom
	- 0. Return to boot menu

Enter your choice(0-3):

2. Enter 1 in the Boot ROM update menu to upgrade the full Boot ROM.

The file transfer protocol submenu appears:

- 1. Set TFTP protocol parameters
- 2. Set FTP protocol parameters
- 3. Set XMODEM protocol parameters
- 0. Return to boot menu

Enter your choice(0-3):

#### 3. Enter 2 to set the FTP parameters.

![](_page_38_Picture_182.jpeg)

### Table 16 FTP parameter description

![](_page_38_Picture_183.jpeg)

#### NOTE:

- To use the default setting for a field, press Enter without entering any value.
- If the switch and the server are on different subnets, you must specify a gateway address for the switch.
- 4. Enter all required parameters and press **Enter** to start downloading the file. Loading.................................................Done!
- 5. Enter Y at the prompt to upgrade the basic Boot ROM section.

Will you Update Basic BootRom? (Y/N):Y

Updating Basic BootRom...........Done.

6. Enter Y at the prompt to upgrade the extended Boot ROM section. Updating extended BootRom? (Y/N):Y

Updating extended BootRom.........Done.

- 7. Enter 0 in the Boot ROM update menu to return to the Boot menu.
	- 1. Update full BootRom
	- 2. Update extended BootRom
	- 3. Update basic BootRom
	- 0. Return to boot menu

Enter your choice(0-3):

8. Enter 0 in the Boot menu to reboot the switch with the new Boot ROM image.

### <span id="page-39-0"></span>Using XMODEM to upgrade Boot ROM through the console port

XMODEM download through the console port is slower than TFTP or FTP download through the Ethernet port. To save time, use the Ethernet port as long as possible.

- 1. Enter 6 in the Boot menu to access the Boot ROM update menu.
	- 1. Update full BootRom
	- 2. Update extended BootRom
	- 3. Update basic BootRom
	- 0. Return to boot menu

Enter your choice(0-3):

2. Enter 1 in the Boot ROM update menu to upgrade the full Boot ROM.

The file transfer protocol submenu appears:

- 1. Set TFTP protocol parameters
- 2. Set FTP protocol parameters
- 3. Set XMODEM protocol parameters
- 0. Return to boot menu

Enter your choice(0-3):

### 3. Enter 3 to set the XMODEM download baud rate.

Please select your download baudrate:

- 1.\* 9600
- 2. 19200
- 3. 38400
- 4. 57600
- 5. 115200
- 0. Return to boot menu

Enter your choice(0-5):5

4. Select an appropriate download rate, for example, enter 5 to select 115200 bps.

Download baudrate is 115200 bps

Please change the terminal's baudrate to 115200 bps and select XMODEM protocol Press enter key when ready

5. Set the serial port on the terminal to use the same baud rate and protocol as the console port. If you select 9600 bps as the download rate for the console port, skip this task.

<span id="page-40-0"></span>a. Select Call > Disconnect in the HyperTerminal window to disconnect the terminal from the switch.

Figure 9 Disconnecting the terminal from the switch View | Call Transfer Help Call  $\frac{9}{2}$ ଛ Wait for a Call Stop Waiting Disconnect

b. Select File > Properties, and in the Properties dialog box, click Configure.

Figure 10 Properties dialog box

![](_page_40_Picture_79.jpeg)

c. Select 115200 from the Bits per second list and click OK.

Figure 11 Modifying the baud rate

![](_page_41_Picture_71.jpeg)

 $d.$  Select Call > Call to reestablish the connection.

![](_page_41_Figure_2.jpeg)

### 6. Press Enter to start downloading the file.

Now please start transfer file with XMODEM protocol If you want to exit, Press <Ctrl+X> Loading ...CCCCCCCCCCCCCCCCCCCCCCCCC

7. Select Transfer > Send File in the HyperTerminal window.

### Figure 13 Transfer menu

![](_page_41_Figure_7.jpeg)

8. In the dialog box that appears, click **Browse** to select the source file, and select **Xmodem** from the Protocol list.

Figure 14 File transmission dialog box *<u>i*</u> Send File  $|?|x|$ Folder: D:\version Filename: D:\version\update.btm Browse Protocol:  $\overline{\phantom{a}}$ Xmodem Send Close Cancel

9. Click Send. The following dialog box appears:

### Figure 15 File transfer progress

![](_page_42_Picture_143.jpeg)

10. Enter **Y** at the prompt to upgrade the basic Boot ROM section.

Loading ...CCCCCCCCCCCCCC ...Done! Will you Update Basic BootRom? (Y/N):Y Updating Basic BootRom...........Done.

11. Enter **Y** at the prompt to upgrade the extended Boot ROM section. Updating extended BootRom? (Y/N):Y

Updating extended BootRom.........Done.

12. If the baud rate of the HyperTerminal is not 9600 bps, restore it to 9600 bps at the prompt, as described in step [4.a.](#page-32-0) If the baud rate is 9600 bps, skip this step.

Please change the terminal's baudrate to 9600 bps, press ENTER when ready.

### NOTE:

The console port rate reverts to 9600 bps at a reboot. If you have changed the baud rate, you must perform this step so you can access the switch through the console port after a reboot.

- <span id="page-43-0"></span>13. Press Enter to access the Boot ROM update menu.
- 14. Enter 0 in the Boot ROM update menu to return to the Boot menu.
	- 1. Update full BootRom
	- 2. Update extended BootRom
	- 3. Update basic BootRom
	- 0. Return to boot menu

Enter your choice(0-3):

15. Enter 0 in the Boot menu to reboot the switch with the new Boot ROM image.

### <span id="page-43-1"></span>Managing files from the Boot menu

From the Boot menu, you can display files in flash memory to check for obsolete files, incorrect files, or space insufficiency, delete files to release storage space, or change the attributes of software images.

### Displaying all files

Enter 3 in the Boot menu to display all files in flash memory and identify the free space size.

```
 EXTENDED BOOT MENU
```

```
1. Download image to flash 
2. Select image to boot 
3. Display all files in flash 
4. Delete file from flash 
5. Restore to factory default configuration 
6. Enter BootRom upgrade menu 
7. Skip current system configuration 
8. Set switch startup mode 
0. Reboot 
Ctrl+Z: Access EXTENDED ASSISTANT MENU 
Ctrl+F: Format file system 
Ctrl+P: Change authentication for console login 
Ctrl+R: Download image to SDRAM and run
```
Enter your choice(0-8): 3

### The following is a sample output:

Display all file(s) in flash:

![](_page_43_Picture_157.jpeg)

![](_page_44_Picture_160.jpeg)

### Deleting files

If storage space is insufficient, delete obsolete files to free up storage space.

### To delete files:

1. Enter 4 in the Boot menu:

Deleting the file in flash:

![](_page_44_Picture_161.jpeg)

- 2. Enter the number of the file to delete. For example, enter 1 to select the file testbackup.cfg. Please input the file number to change: 1
- 3. Enter Y at the confirmation prompt. The file you selected is testbackup.cfg,Delete it? (Y/N):Y Deleting....................................Done!

### Changing the attribute of software images

Software image attributes include main (M), backup (B), and none (N). System software and boot software can each have multiple none-attribute images but only one main image and one backup image on the switch. You can assign both the M and B attributes to one image. If the M or B attribute you are assigning has been assigned to another image, the assignment removes the attribute from that image. If the removed attribute is the sole attribute of the image, its attribute changes to N.

For example, the system image system.bin has the M attribute and the system image system-update.bin has the B attribute. After you assign the M attribute to system-update.bin, the attribute of system-update.bin changes to  $M+B$  and the attribute of system.bin changes to N.

To change the attribute of a system or boot image:

1. Enter 2 in the Boot menu.

EXTENDED BOOT MENU

- 1. Download image to flash
- 2. Select image to boot 3. Display all files in flash 4. Delete file from flash 5. Restore to factory default configuration 6. Enter BootRom upgrade menu 7. Skip current system configuration 8. Set switch startup mode 0. Reboot Ctrl+Z: Access EXTENDED ASSISTANT MENU Ctrl+F: Format file system Ctrl+P: Change authentication for console login Ctrl+R: Download image to SDRAM and run

Enter your choice(0-8): 2

2. 1 or 2 at the prompt to set the attribute of a software image. (The following output is based on the option 2. To set the attribute of a configuration file, enter 3.)

```
1. Set image file 
2. Set bin file 
3. Set configuration file 
0. Return to boot menu 
Enter your choice(0-3): 2 
File Number File Size(bytes) File Name 
================================================================================ 
1(*) 53555200 flash:/system.bin 
2(*) 9959424 flash:/boot.bin 
3 13105152 flash:/boot-update.bin 
4 91273216 flash:/system-update.bin 
Free space: 417177920 bytes 
(*)-with main attribute 
(b)-with backup attribute 
(*b)-with both main and backup attribute 
Note:Select .bin files. One but only one boot image and system image must be included.
```
3. Enter the number of the file you are working with. For example, enter 3 to select the boot image boot-update.bin. and enter 4 to select the system image system-update.bin.

```
Enter file No.(Allows multiple selection):3 
Enter another file No.(0-Finish choice):4
```
<span id="page-46-0"></span>4. Enter 0 to finish the selection.

```
Enter another file No.(0-Finish choice):0 
You have selected: 
flash:/boot-update.bin 
flash:/system-update.bin
```
5. Enter M or B to change its attribute to main or backup. If you change its attribute to M, the attribute of **boot.bin** changes to none.

```
Please input the file attribute (Main/Backup) M 
This operation may take several minutes. Please wait.... 
Next time, boot-update.bin will become default boot file! 
Next time, system-update.bin will become default boot file! 
Set the file attribute success!
```
## <span id="page-46-1"></span>Handling software upgrade failures

If a software upgrade fails, the system runs the old software version.

To handle a software upgrade failure:

- 1. Verify that the software release is compatible with the switch model and the correct file is used.
- 2. Verify that the software release and the Boot ROM release are compatible. For software and Boot ROM compatibility, see the hardware and software compatibility matrix in the correct release notes.
- 3. Check the physical ports for a loose or incorrect connection.
- 4. If you are using the console port for file transfer, check the HyperTerminal settings (including the baud rate and data bits) for any wrong setting.
- 5. Check the file transfer settings:
	- $\circ$  If XMODEM is used, you must set the same baud rate for the terminal as for the console port.
	- $\circ$  If TFTP is used, you must enter the same server IP addresses, file name, and working directory as set on the TFTP server.
	- $\circ$  If FTP is used, you must enter the same FTP server IP address, source file name, working directory, and FTP username and password as set on the FTP server.
- 6. Check the FTP or TFTP server for any incorrect setting.
- 7. Check that the storage device has sufficient space for the upgrade file.